# *Alert Server Quick Guide*

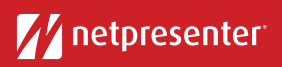

*V15*

## 1 Log in

Access the Netpresenter Alert Server via your browser. Click on the Alert Server icon, fill in your username and password and press 'Login'.

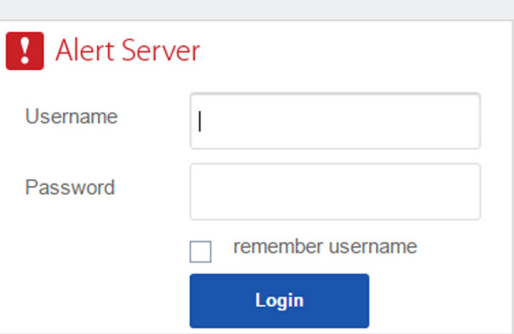

#### 2 Select Scenario Alert Server **New Alert** Select an existing alert scenario OR create a completely new alert by  $\mathbf{E}$  1. SCENARIO filling in a title and message. **Select Scenario** 2. ALERT TYPE **C** Emergency *You can adjust existing alert scenarios to better fit your emergency situation.*

## 3 Pick Alert Type

Pick an alert type with specific presets to enable predefined conditions, such as a color, icon and level.

*The six default Alert Types are based on the ANSI Safety Color Codes.*

## Insert Text

**5** Choose Actions

Fill in the title and text of your alert or adjust the predefined text of your existing scenario.

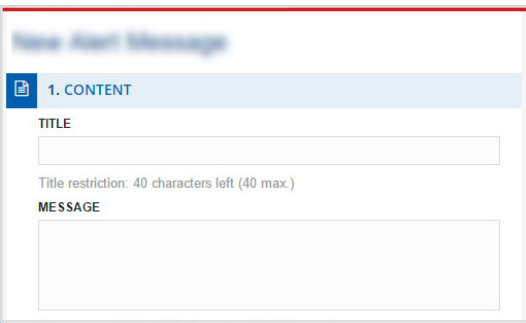

**NEW AVETT** 

1. SCENARIO Select Scenario

2. ALERT TYPE **E** Emergency

3. CONTENT

# Choose one or more actions to let users respond to the alert.

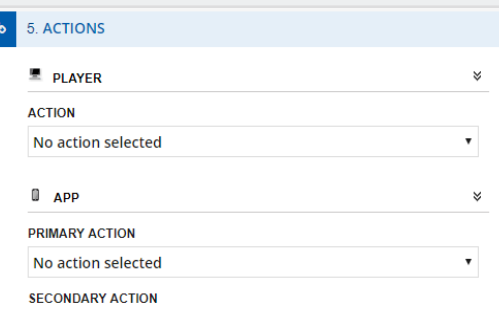

*User actions can be customized in the 'Manage Alert Actions' section of your settings.*

# *Alert Server Quick Guide*

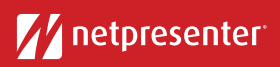

#### *V15*

### 6 Add hyperlink, image and audio

Fill in a hyperlink to redirect your audience to further information. Click on the 'Select Image' button to add an image. Select audio from the drop-down list to add an alert sound.

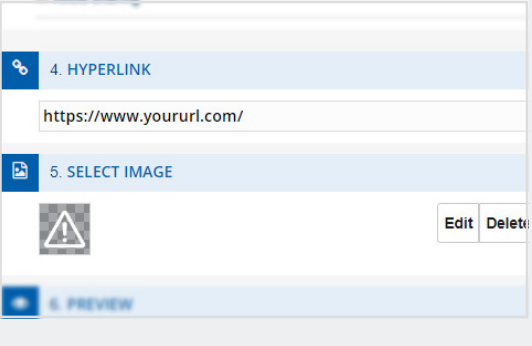

## 7 Set Location

Select the location where the emergency is taking place (example: New York office) to only alert the right audience.

*Enter the specific location and select the location from a drop-down list with search results.*

### 8 Select Output

Choose the output channels on which you want the alert message to be displayed.

*To select all channels at once, just click the icons on top or the channel names on the left.*

### **9** Set Duration

Choose the duration of the alert (example: 10 minutes, 6 hours or unlimited).

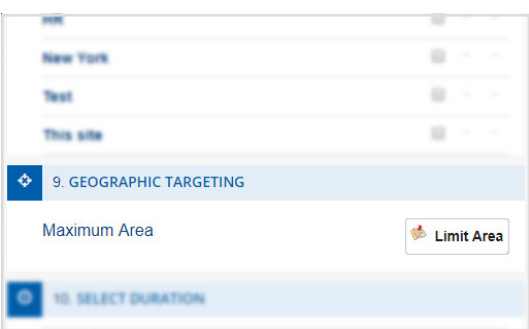

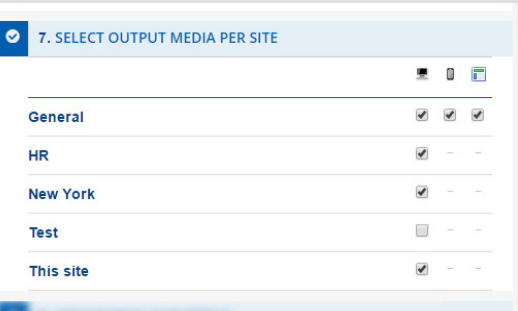

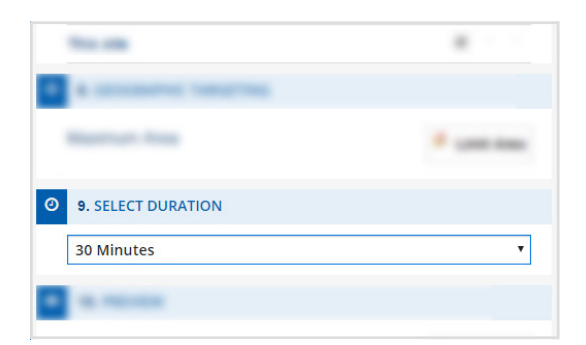

## 9 Activate Alert

Hit the 'Activate Alert' button to send out the alert. An overview of your active Alerts will now be visible on the upper right side of your screen.

*Click on the 'More details' button to view additional information, such as alert recipients, acknowledgements, …*

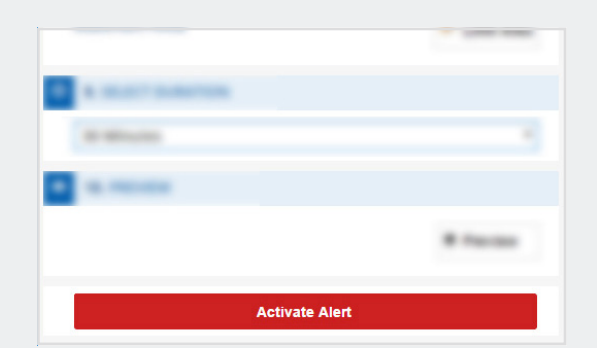